# Tutorial da Plataforma BigBlueButton Modo Administrador

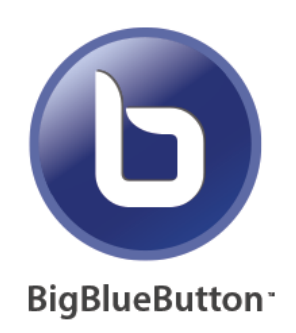

Centro de Gestão do Conhecimento Organizacional Universidade Federal de Juiz de Fora

> Rebeca Arroyo Silva Bolsista do CGCO - UFJF

Juiz de Fora, 13 de fevereiro de 2020 Versão 1.0

# Sumário

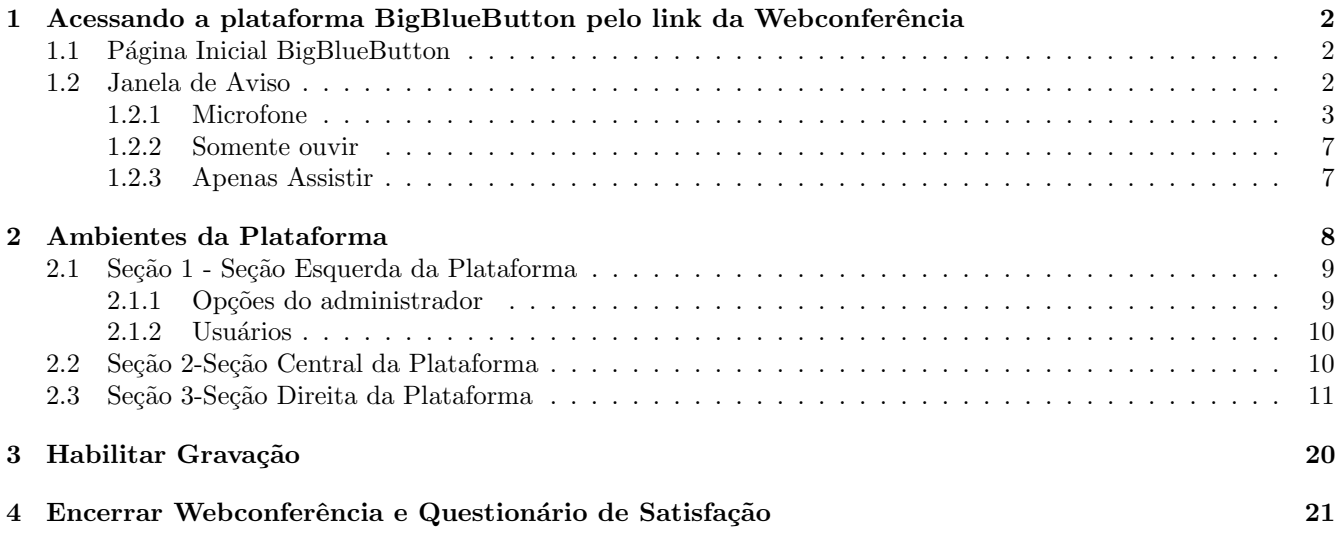

### 1 Acessando a plataforma BigBlueButton pelo link da Webconferência

No e-mail de convite para uma webconferência, encontra-se o link de acesso à plataforma BigBlueButton (BBB), entitulado por Teste da Plataforma: https://bbb.ufjf.br/, que direciona o usuário à página do BBB na qual pode realizar os devidos testes das ferramentas fornecidas antes de sua utilização na webconferência, com o objetivo de evitar problemas futuros. ATENÇÃO ! Este link é usuado apenas para teste. Não realize nenhum evento nele.

Ao clicar no link, no primeiro acesso, dependendo do tipo de navegador que for utilizado, talvez venha a ser solicitada a ativação/instalação do plug-in do Adobe Flash Player. Caso não apareça nenhuma mensagem de ativação, pule para a seção 1.1.

### 1.1 Página Inicial BigBlueButton

A página inicial é mostrada na Figura 1. Para acessar esta plataforma basta inserir o seu nome no espaço correspondente e clicar em Entrar.

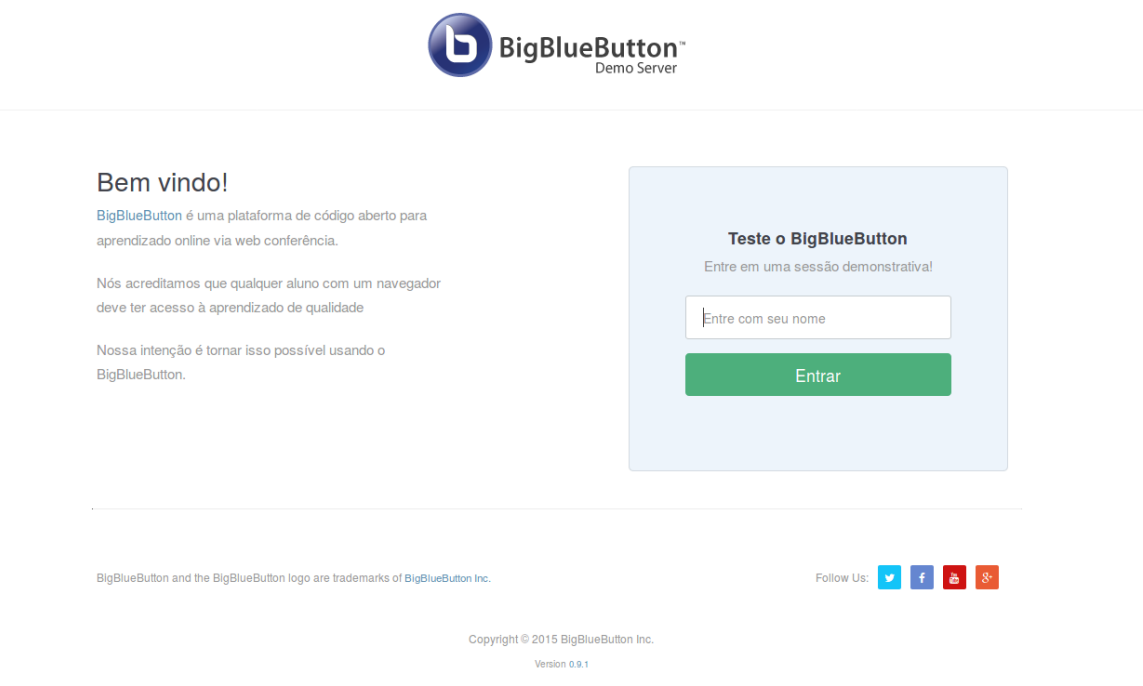

Figura 1: Página Inicial BigBlueButton

#### 1.2 Janela de Aviso

Ao acessar a plataforma BBB é apresentada inicialmente a seguinte janela de aviso, Figura 2. Na qual é possível selecionar uma das opções: Microfone, Somente ouvir ou nenhuma das duas, clicando diretamente no X na parte superior à esquerda ou clicando fora da caixa. Estas opções serão melhor explicadas a seguir.

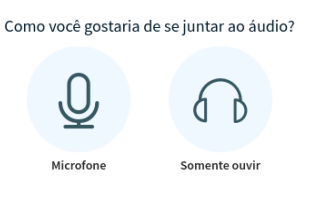

 $\times$ 

Figura 2: Aviso

#### 1.2.1 Microfone

Ao clicar no Microfone, você estará habilitando tanto o seu microfone e o seu aúdio. É necessário aceitar as permissões de acesso. Confira o nome do seu dispositivo e clique em Permitir ou Allow, Figura 3. Será aberta uma janela de teste de audio, caso consiga ouvir sua voz perfeitamente, clique em Sim/Yes, Figura 7.

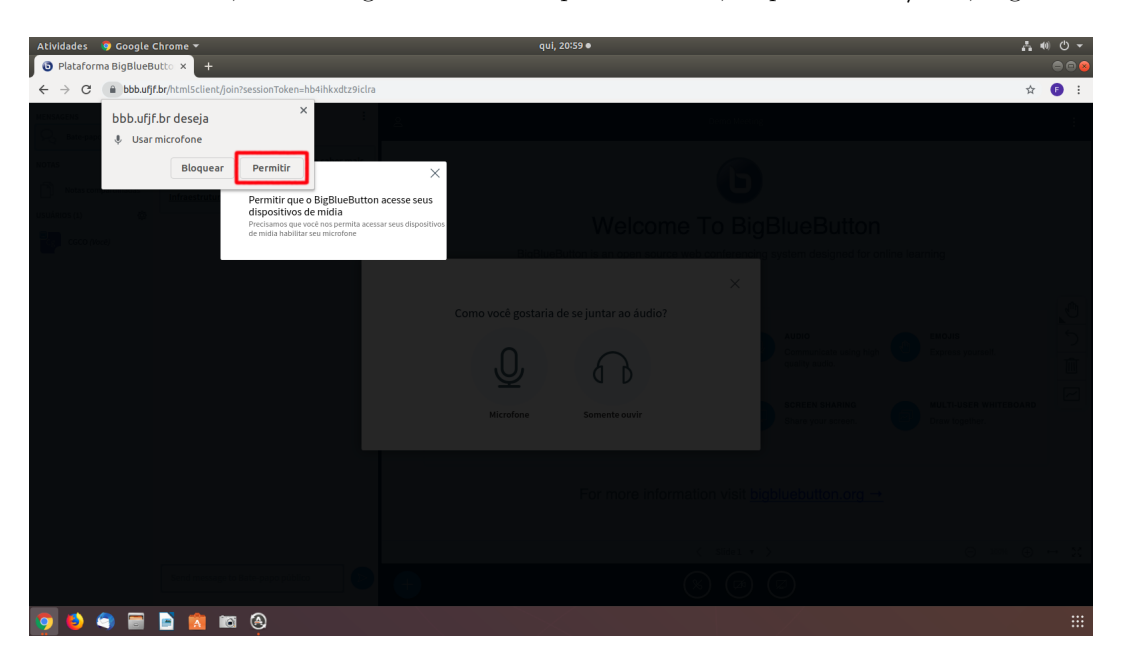

Figura 3: Microfone

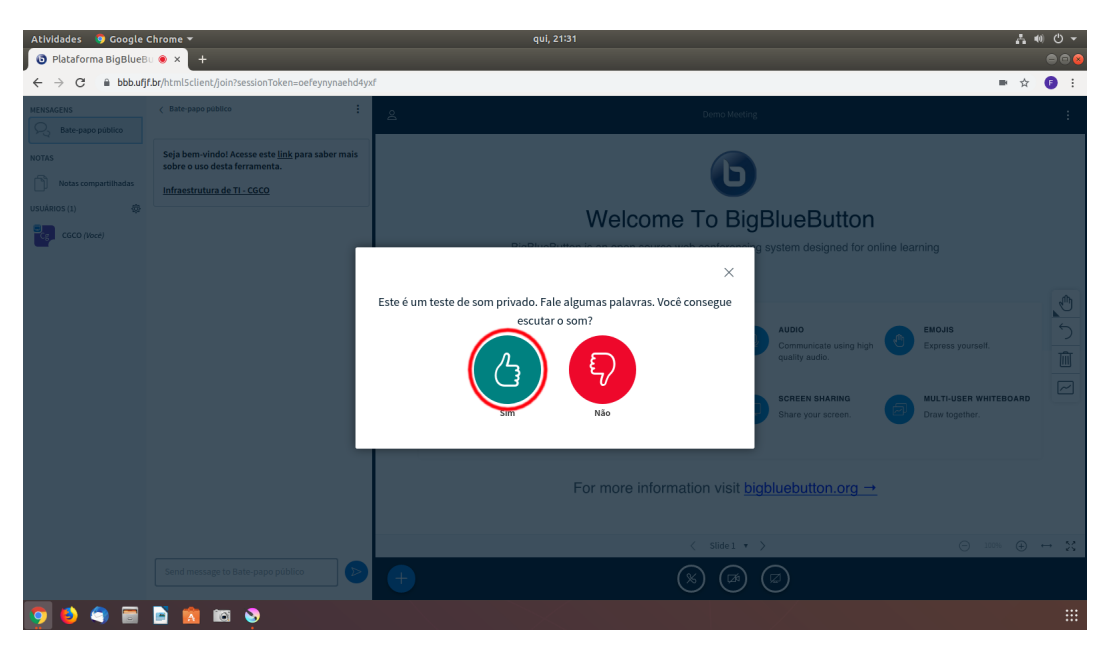

Figura 4: Microfone

Caso não consiga ouvir sua voz, clique em Não/No como na Figura 5. Surgirá a Figura 6, Change your audio settings, clicando em Play sound ao lado de Test your speaker volume, caso não ouça o som, escolha por onde será reproduzido o áudio no quadro Speaker source,caso contrario, escolha seu microfone no quadro Microphone source e clique em Retry. Provavelmente o problema será resolvido, será possivel escutar a voz nos fones, sendo assim, devemos clicar em Sim/Yes como mostrado na Figura 7, caso não verifique a conexão do seu dispositivo e refaça estes passos.

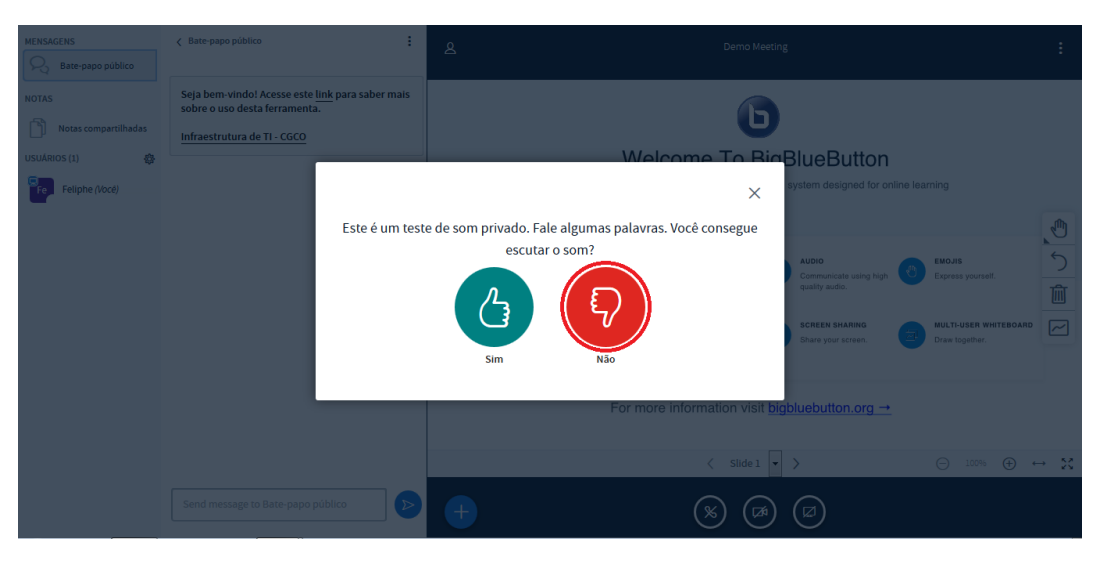

Figura 5: Microfone

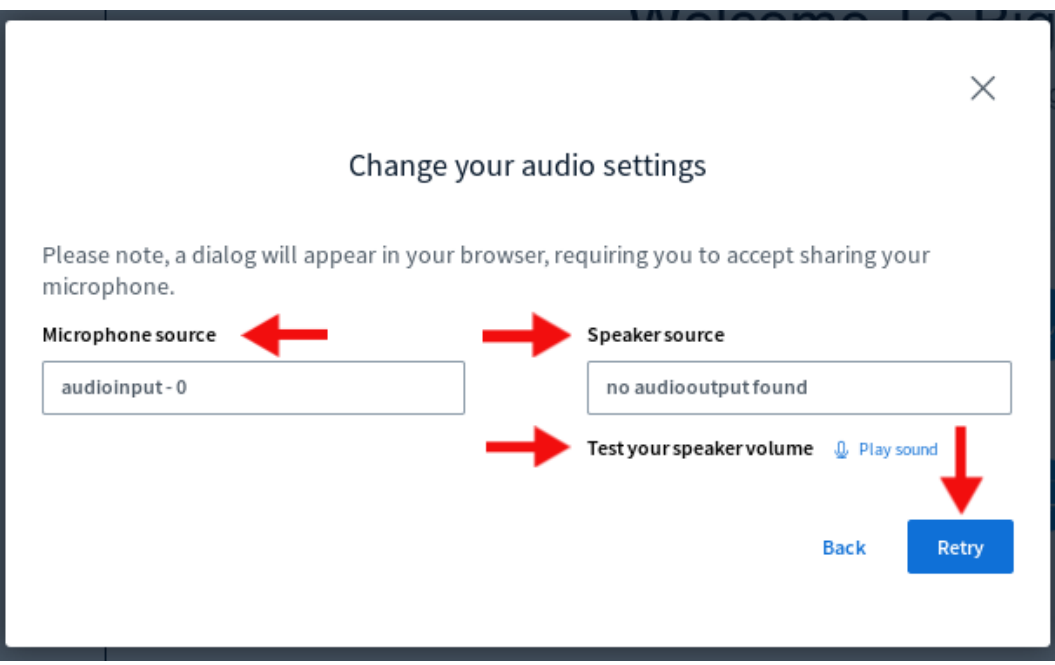

Figura 6: Microfone

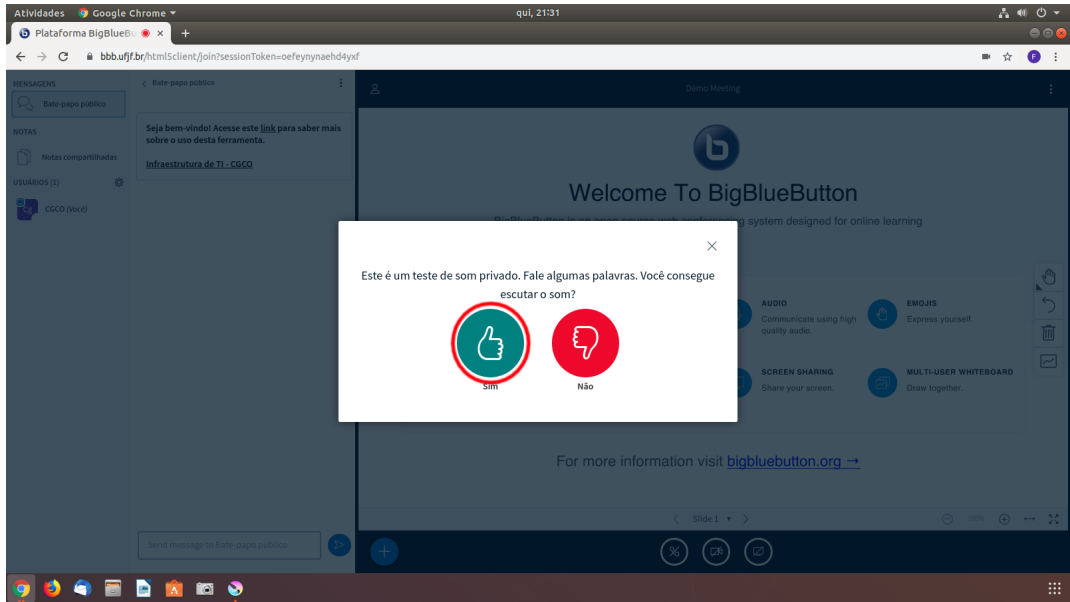

Figura 7: Microfone

Após conseguir configurar seu dispositivo, a janela apresentada será o da Figura 8. Verifique se seu microfone está ativo e caso queira mutar o mesmo, basta clicar uma vez no ícone do microfone.

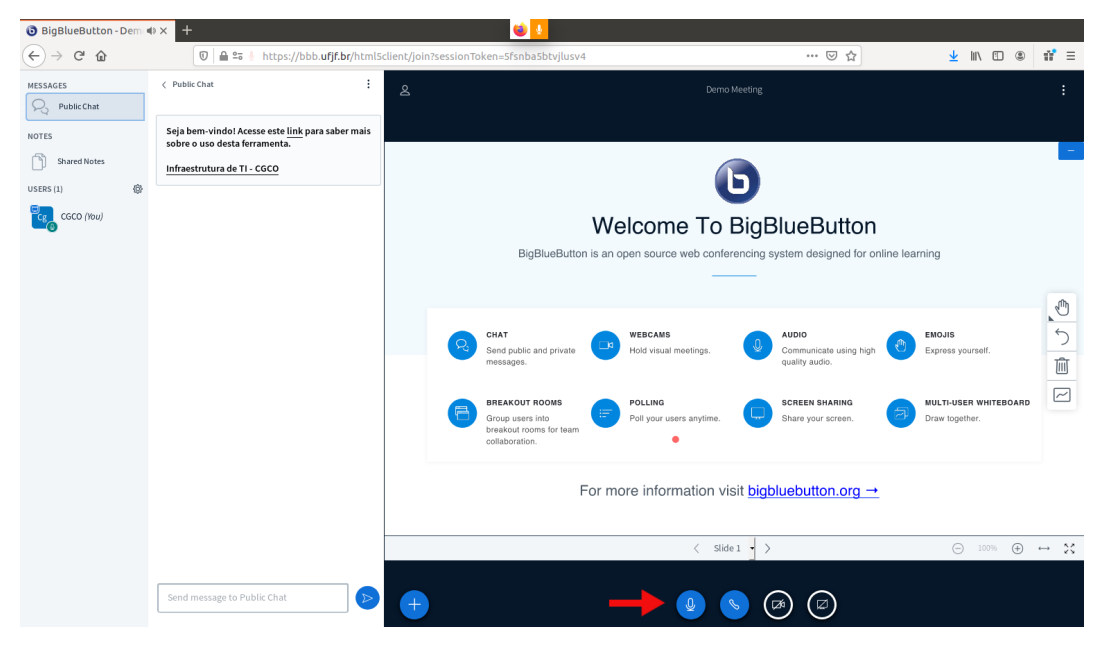

Figura 8: Microfone

#### 1.2.2 Somente ouvir

Ao clicar em Somente ouvir a Figura 9 será apresentada. Escolhendo esta opção será possível apenas ouvir, não sendo possível falar. Caso queira mudar as configurações, verifique a seção 2.1.

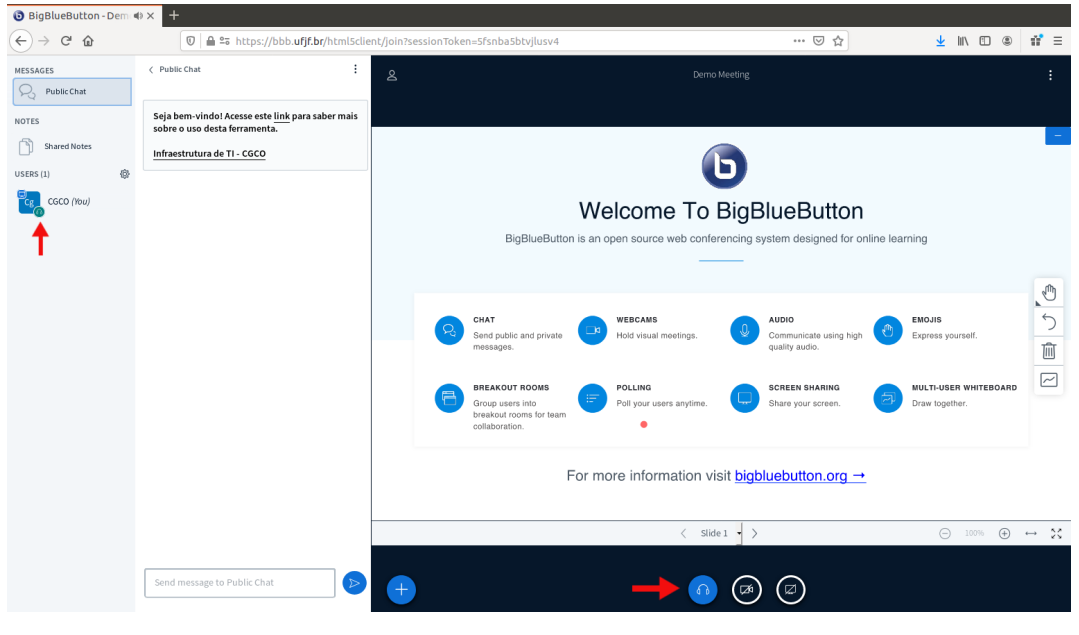

Figura 9: Somente Ouvir

### 1.2.3 Apenas Assistir

Ao clicar fora da caixa de dialogo ou no ícone fechar na parte superior direita da janela 2, não será possível falar, apenas assistir o que está sendo apresentado.Caso queira modificar esta escolha, verifique a seção 2.1.

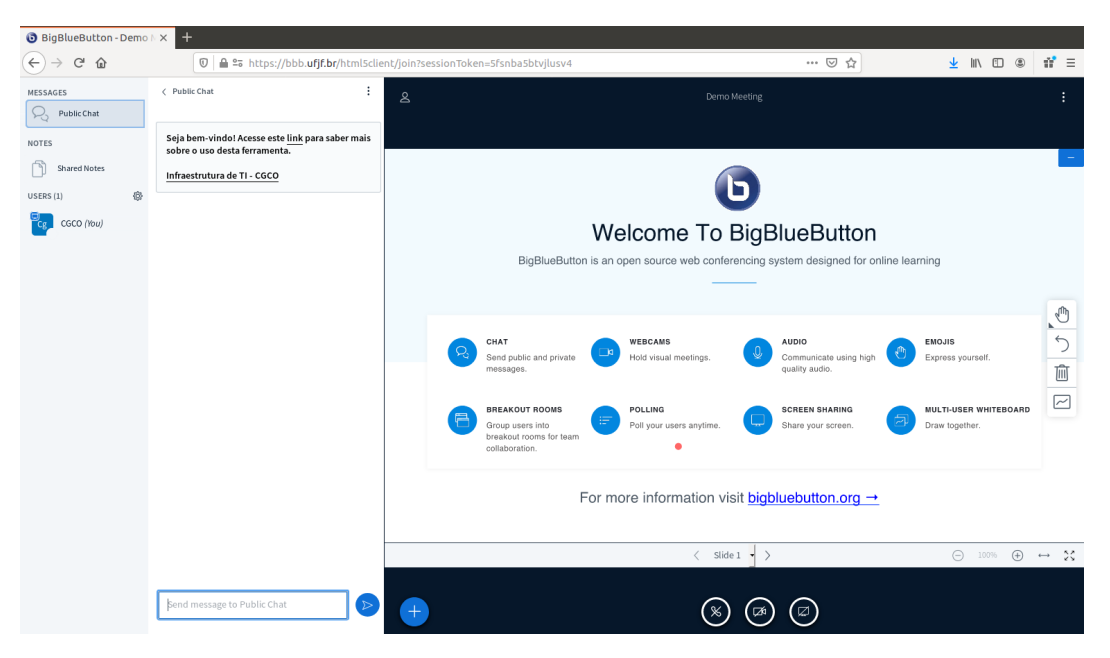

Figura 10: Cancelar

# 2 Ambientes da Plataforma

O ambiente da plataforma se subdivide em três partes. A seção à esquerda (seção 1), central (seção 2) e a mais à direita (seção 3), que serão melhor explicadas a seguir.

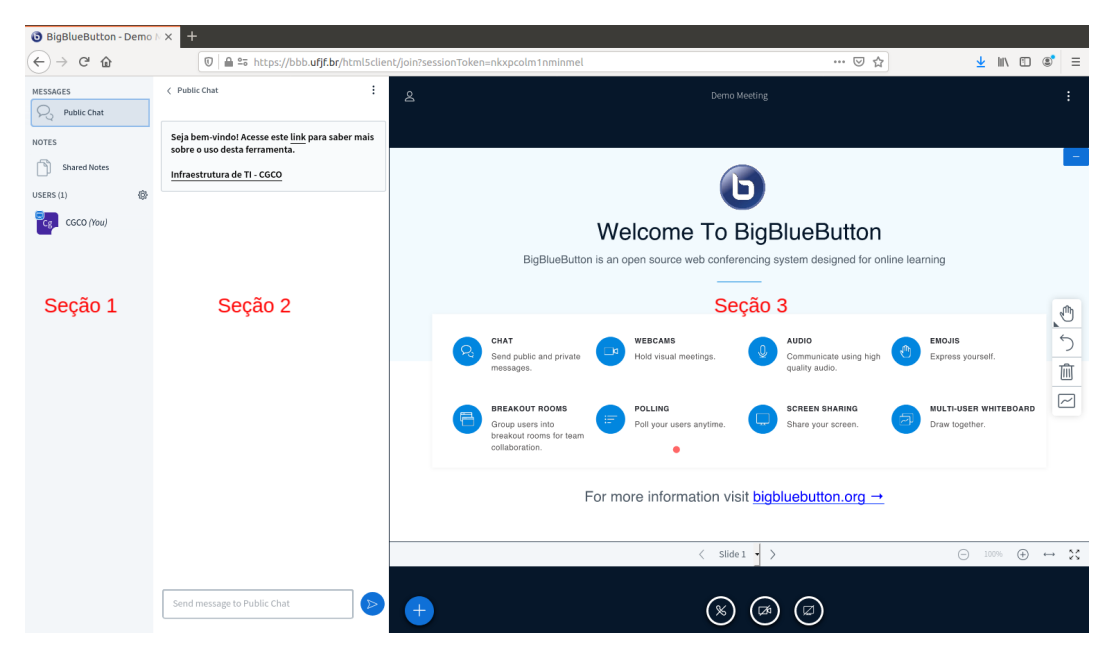

Figura 11: Tela Inicial

### 2.1 Seção 1 - Seção Esquerda da Plataforma

Na seção esquerda da plataforma encontram-se diversas ferramentas que o administrador da webconferência poderá utilizar, para controle de participantes da webconferência .

### 2.1.1 Opções do administrador

Pode-se fazer o controle dos usuário(silenciar, expulsar da sala, abrir chat privado) clicando sobre o mesmo irão aparecer opções para aquele usuário como na Figura 12, ou mesmo, clicando na engrenagem Manage users onde será feito um controle de todos os usuários que estão presentes na webconferência como na Figura 13.

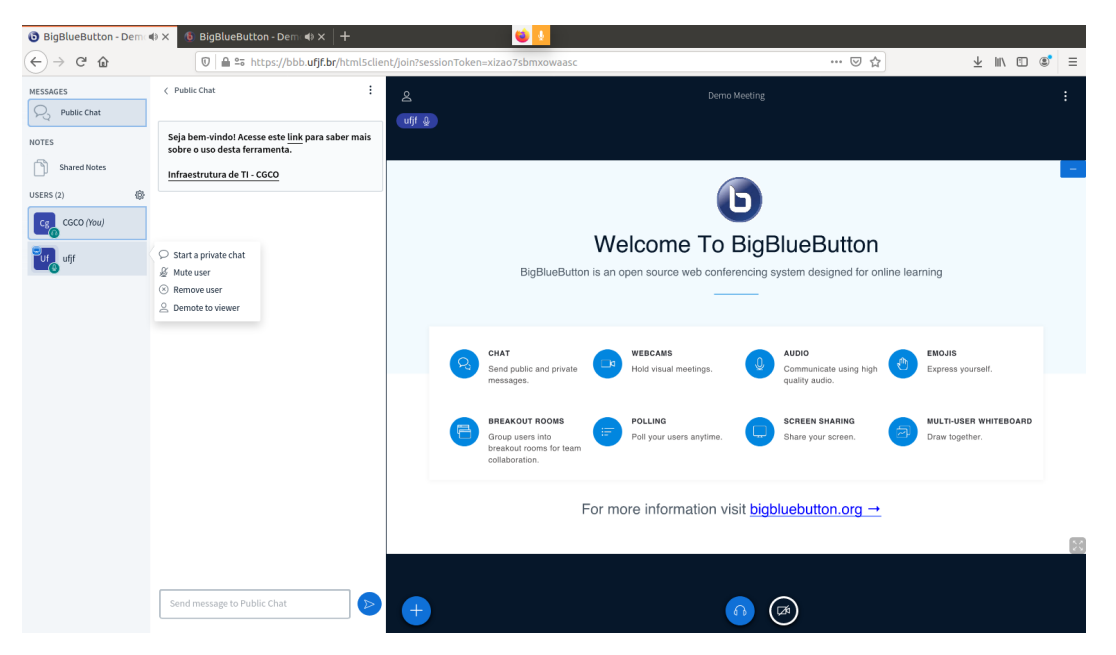

Figura 12: Controle para determinado usuário

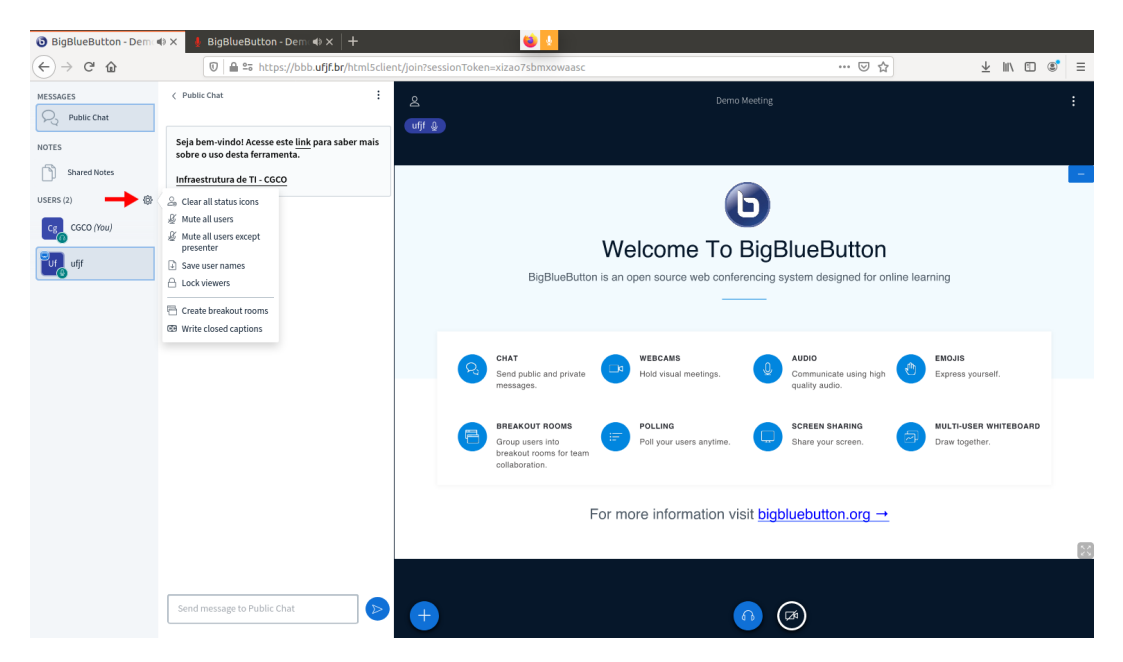

Figura 13: Controle coletivo da sala

### 2.1.2 Usuários

Aqui teremos a lista de pessoas que estão na Webconferência que pode ser visto na Figura 14, onde clicando sobre o usuário teremos algumas opções relacionadas ao mesmo como na Figura 15.

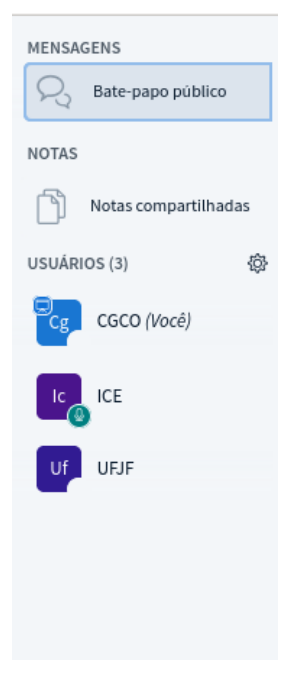

Figura 14: Usuários

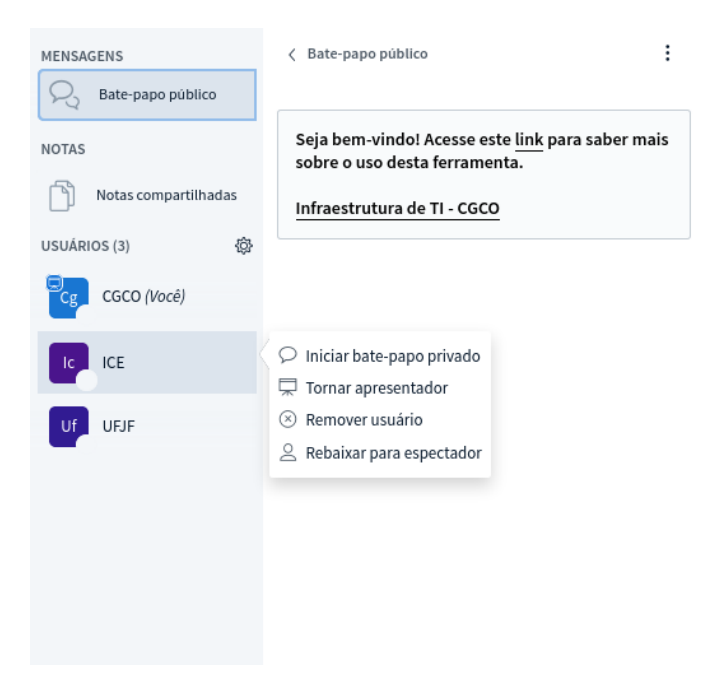

Figura 15: Opções do Usuário

### 2.2 Seção 2-Seção Central da Plataforma

Na seção 2 temos chat onde os participantes podem conversar durante as Webconferências, podendo ser usado também para que todos os participantes deem confirmação para que possa ser dado inicio.

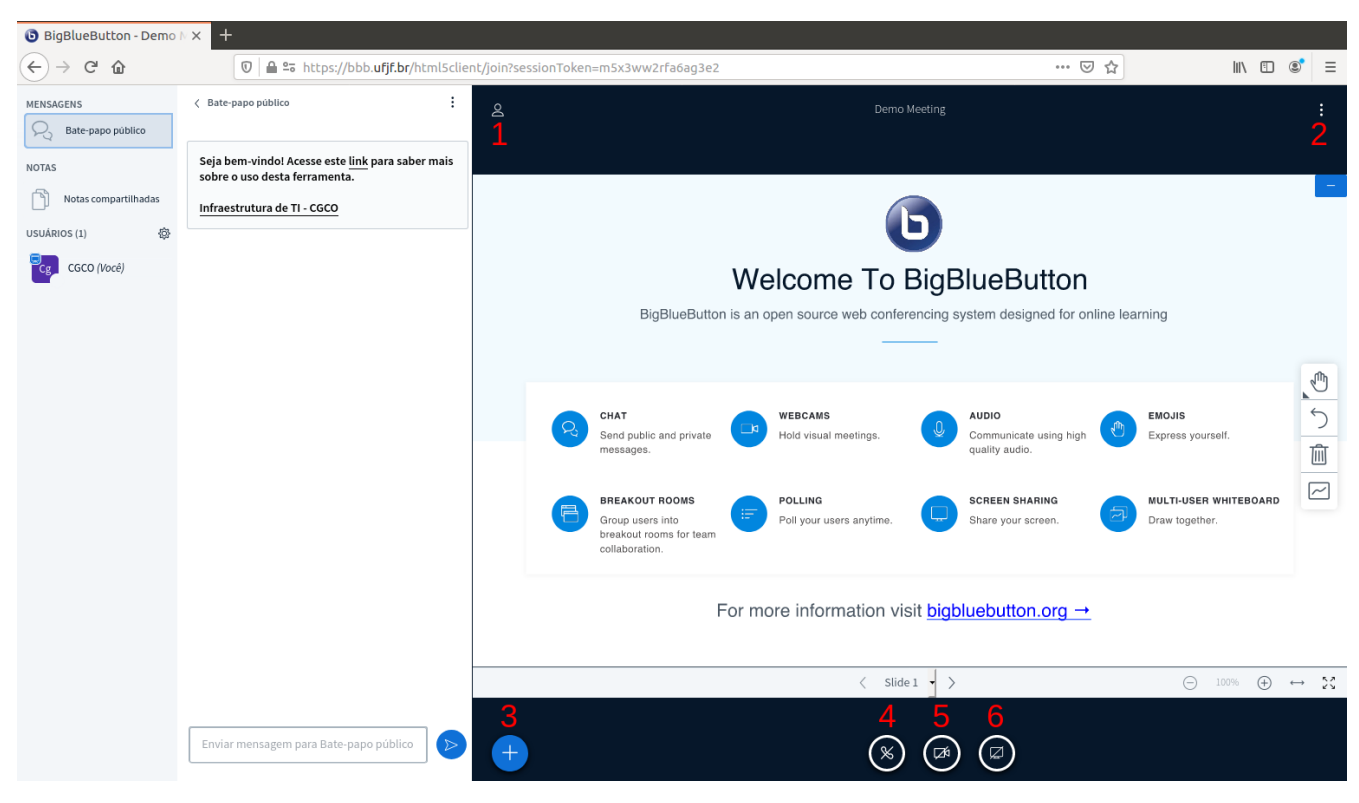

### 2.3 Seção 3-Seção Direita da Plataforma

Figura 16: Seção 3

1. Utilizado para minimizar as seções 1 e 2 e deixar apenas a seção 3 na tela como visto na Figura 17

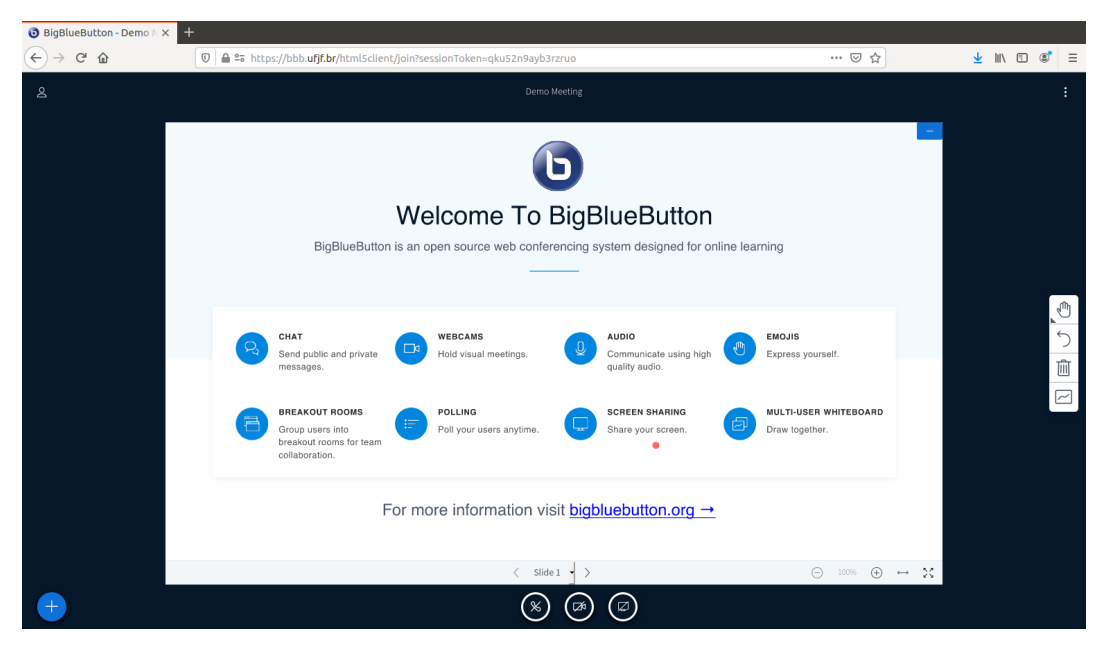

Figura 17: Seção

2. Neste ponto encontramos alguns comandos para utilização da plataforma, como ajuda, alternar para tela cheia, entre outras que podem ser vistas na Figura 18

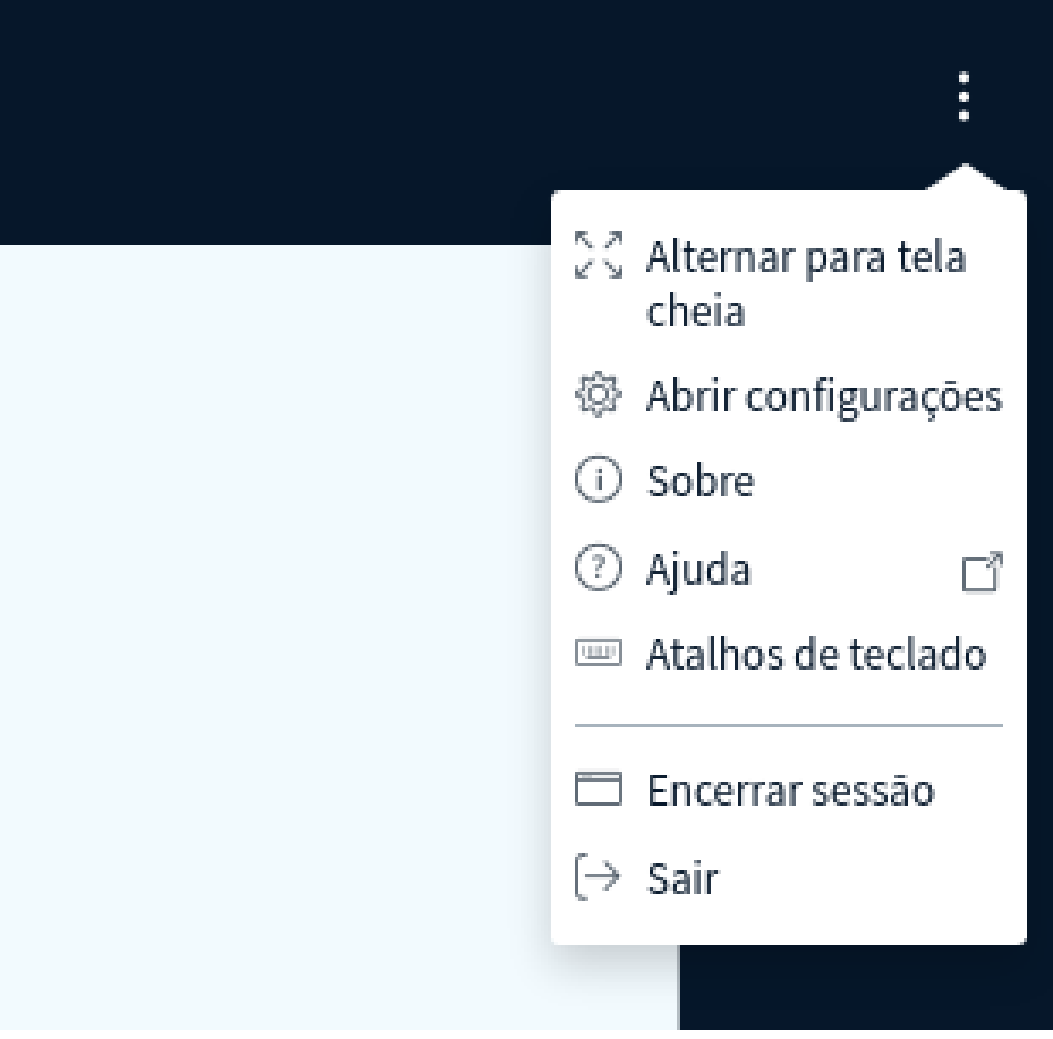

Figura 18: Seção 3

3. Item de ações;onde encontraremos ações que serão executadas pelo apresentador na maioria dos casos, uma das mais importantes é a ação de Carregar uma Apresentação, que aparecerá ao clicarmos no ícone como mostrado abaixo na Figura 19

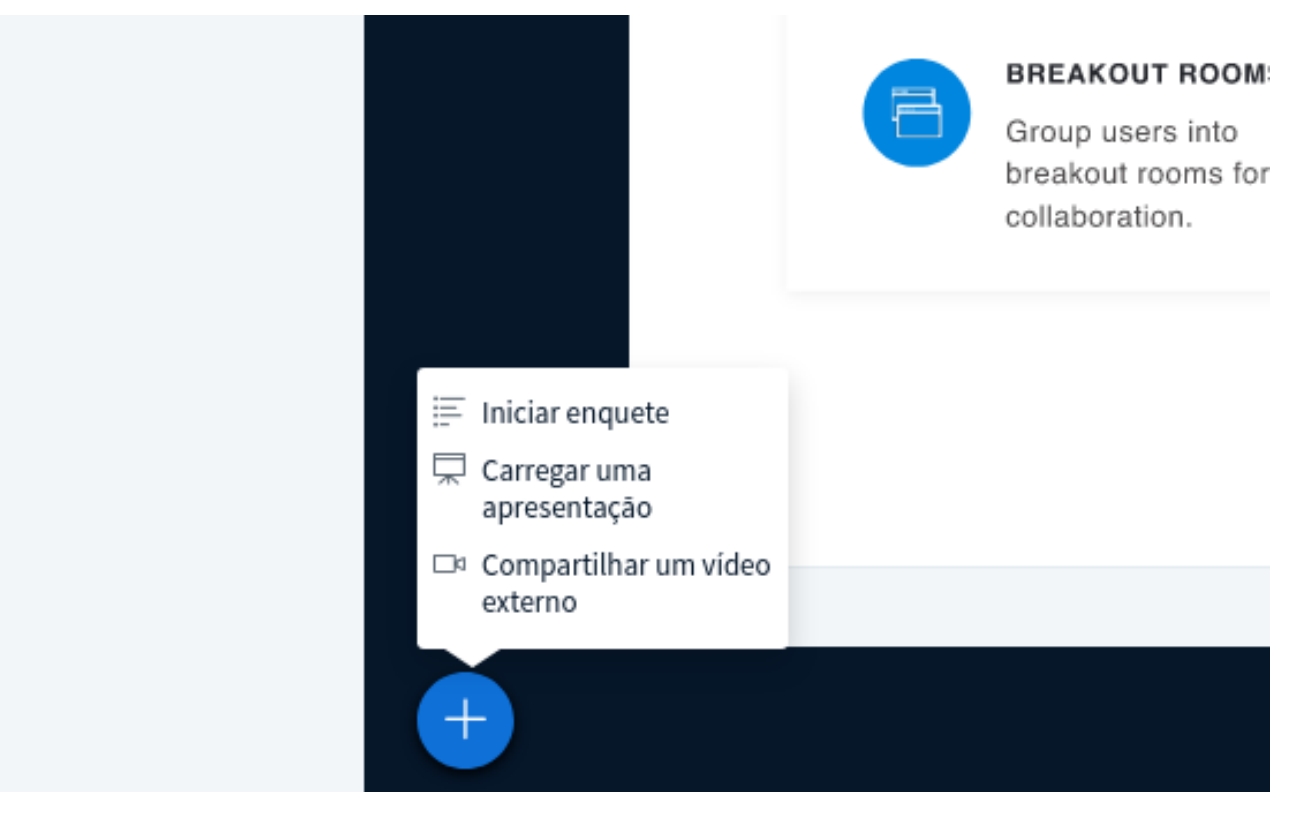

Figura 19: Seção 3

• Para Carregar uma Apresentação clique no ícone e será encaminhado para a pagina da Figura 20

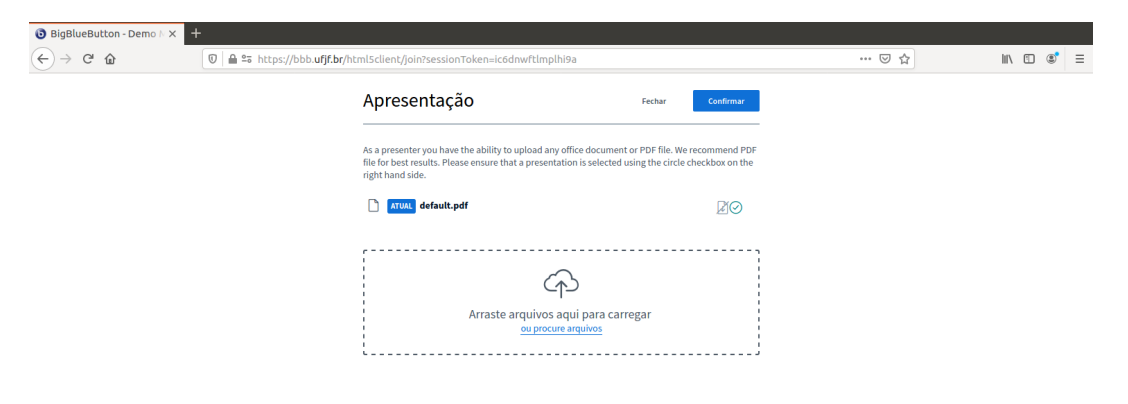

Figura 20: Carregar uma Apresentação

• Agora basta arrastar o arquivo para a caixa da Figura 21 ou clicar em Procure Arquivos e encontrar o arquivo em seu computador como na Figura 21

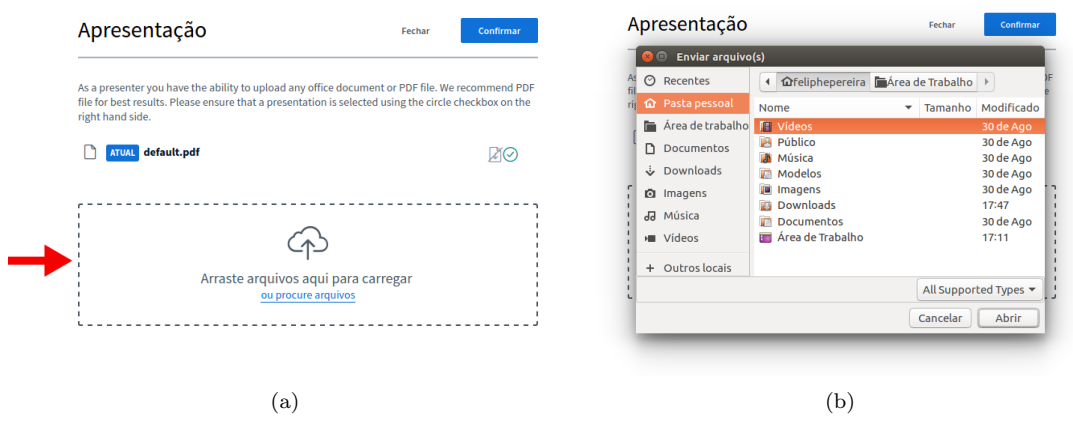

Figura 21: (a) Arraste, (b)Procurar no Computador.

• Após arrastar ou selecionar o arquivo basta clicar em enviar vide Figura 22 e sua apresentação aparecerá na tela como ba Figura 23

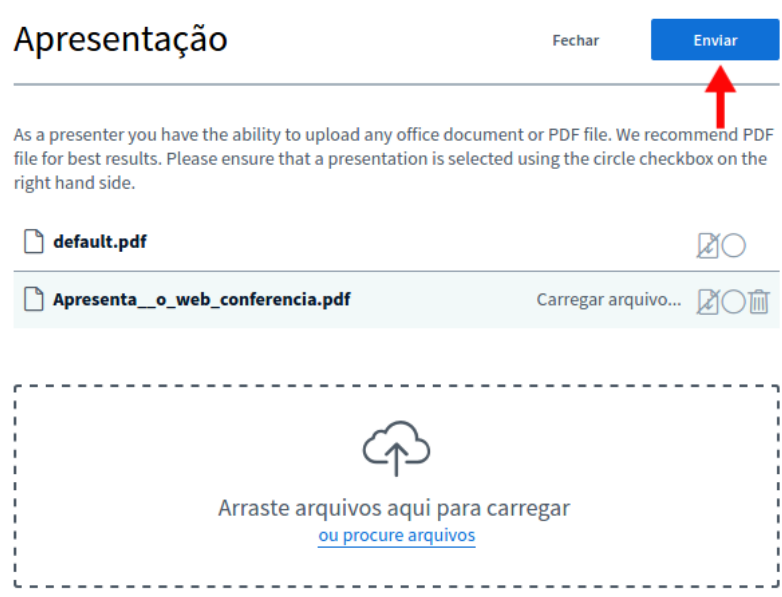

Figura 22: Enviar

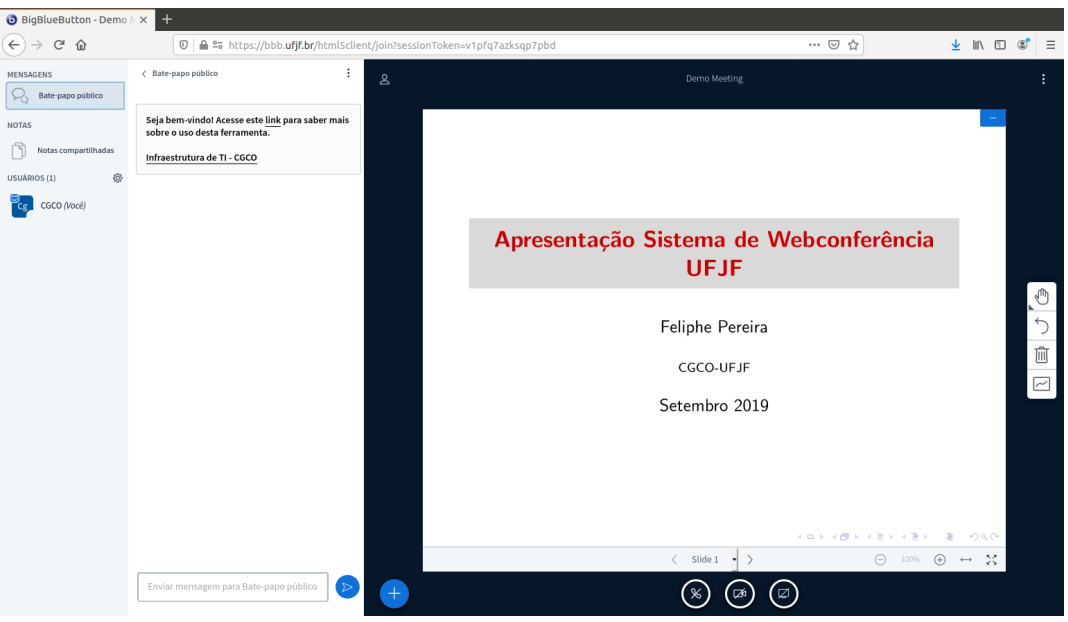

Figura 23: Tela de Apresentação

4. Ativar Áudio Caso não tenha selecionado inicialmente uma opção ao acessar a webconferência com microfone e queira mudar, existe esta possibilidade. Ao clicar no ícone, a janela do aviso inicial aparecerá e poderá realizar as devidas configurações como visto na subseção 1.2 Janela de Aviso.

5. Compartilhar Webcam caso queira transmitir sua câmera (webcam), clique no ícone e siga os passos das imagens abaixo:

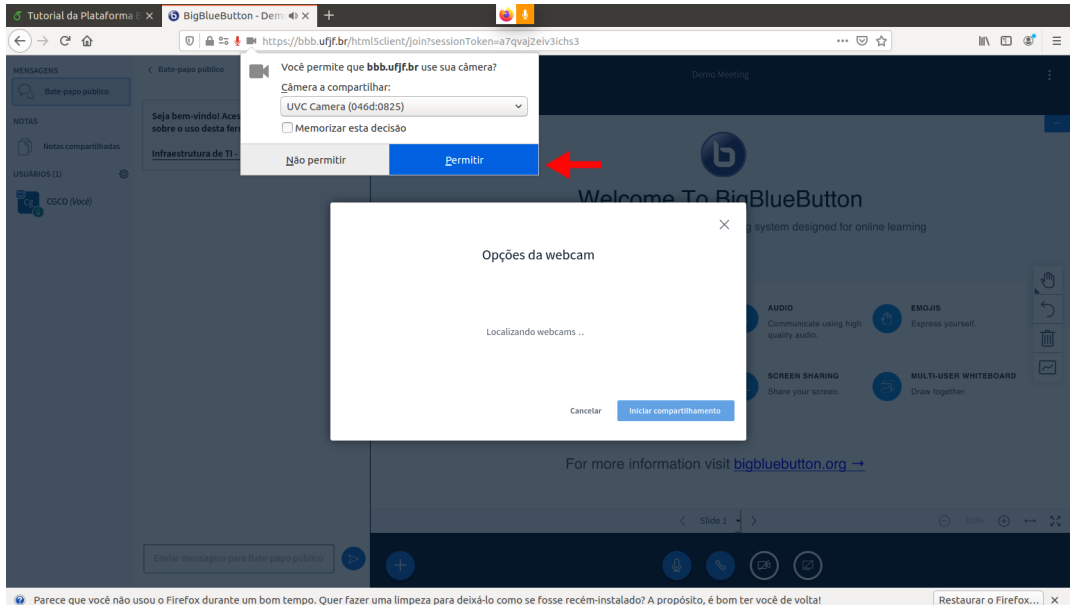

Figura 24: Autorizar Câmera

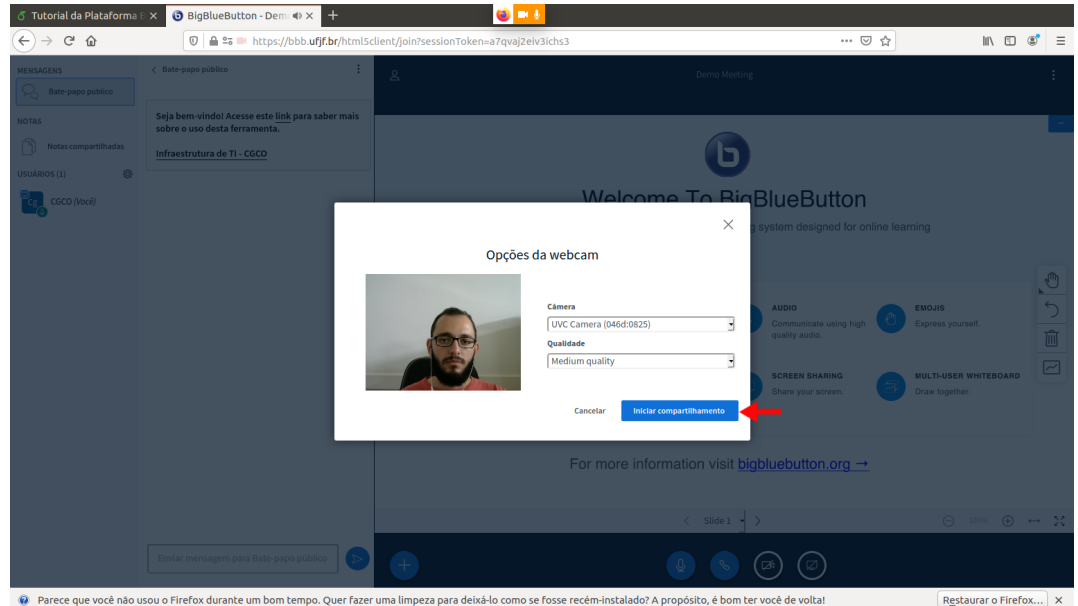

Figura 25: Escolha a Câmera

| ♂ Tutorial da Plataforma B ×                                                                                                    | BigBlueButton - Demote X<br>$\ddot{}$                                                                                                    |              | $\bullet$ $\Box$ $\prime$                                                                                                    |                                                                                                    |                                   |                                                 |          |
|----------------------------------------------------------------------------------------------------|----------------------------------------------------------------------------------------------------|--------------|----------------------------------------------------------------------------------------------------|----------------------------------------------------------------------------------------------------|-----------------------------------|-------------------------------------------------|----------|
| G<br>⊕<br>$\leftarrow$<br>MENSAGENS<br>Bate-papo público<br>L,<br><b>NOTAS</b><br>Notas compartilhadas<br>魯<br>USUÁRIOS (1)<br>CGCO (Você) | 13 La 25 M https://bbb.ufjf.br/html5client/join?sessionToken=a7qvaj2eiv3ichs3<br>$\vdots$<br>< Bate-papo público                                                               | $\mathbf{8}$ | Demo Meeting                                                                                                    | … ◎ ☆                                                                                                    | $\mathbb{I} \setminus \mathbb{I}$ | $\circledcirc$                                  | $\equiv$ |
|                                                                                                    | Seja bem-vindo! Acesse este link para saber mais<br>sobre o uso desta ferramenta.<br>Infraestrutura de TI - CGCO<br>Enviar mensagem para Bate-papo público<br>$\triangleright$ |              | 130<br>Welcome To BigBlueButton<br>BigBlueButton is an open source web conferencing system designed for online learning                                                                                                  |                                                                                                    |                                   |                                                 |          |
|                                                                                                    |                                                                                                    | $\pm$        |                                                                                                    |                                                                                                    |                                   | $\overline{\mathbb{C}}$                         |          |
|                                                                                                    |                                                                                                    |              | CHAT<br><b>WEBCAMS</b><br>Send public and private<br>Hold visual meetings<br>messages<br>BREAKOUT ROOMS<br>POLLING                                                                                                    | AUDIO<br><b>EMOJIS</b><br>Communicate using high<br>Express yourself.<br>quality audio.<br><b>SCREEN SHARING</b><br>MULTI-USER WHITEBOARD |                                   | $\overline{\phantom{0}}$<br>Û<br>$\boxed{\sim}$ |          |
|                                                                                                    |                                                                                                    |              | Poll your users anytime.<br>Group users into<br>breakout rooms for team<br>collaboration.<br>For more information visit bigbluebutton.org →                                                                              | Share your screen<br>Draw together.                                                                                                    |                                   |                                                 |          |
|                                                                                                    |                                                                                                    |              | $\langle$ Slide 1 $\rightarrow$<br>$\rightarrow$<br>@ Parece que você não usou o Firefox durante um bom tempo. Quer fazer uma limpeza para deixá-lo como se fosse recém-instalado? A propósito, é bom ter você de volta! | $\bigoplus$ 100% $\bigoplus$ $\longrightarrow$ 20<br>' ⊠ `                                                                                | Restaurar o Firefox   X           |                                                 |          |

Figura 26: Posição da Câmera

- $\bullet~$  Caso queira encerrar transmissão basta clicar novamente no ícone.
- 6. Compartilhamento de Tela utilizado para que o apresentador possa compartilhar sua tela com os demais participantes, para realizar o compartilhamento basta seguir os passos a seguir:
	- $\bullet\,$  Na Figura 27 escolhemos a tela que desejamos compartilhar

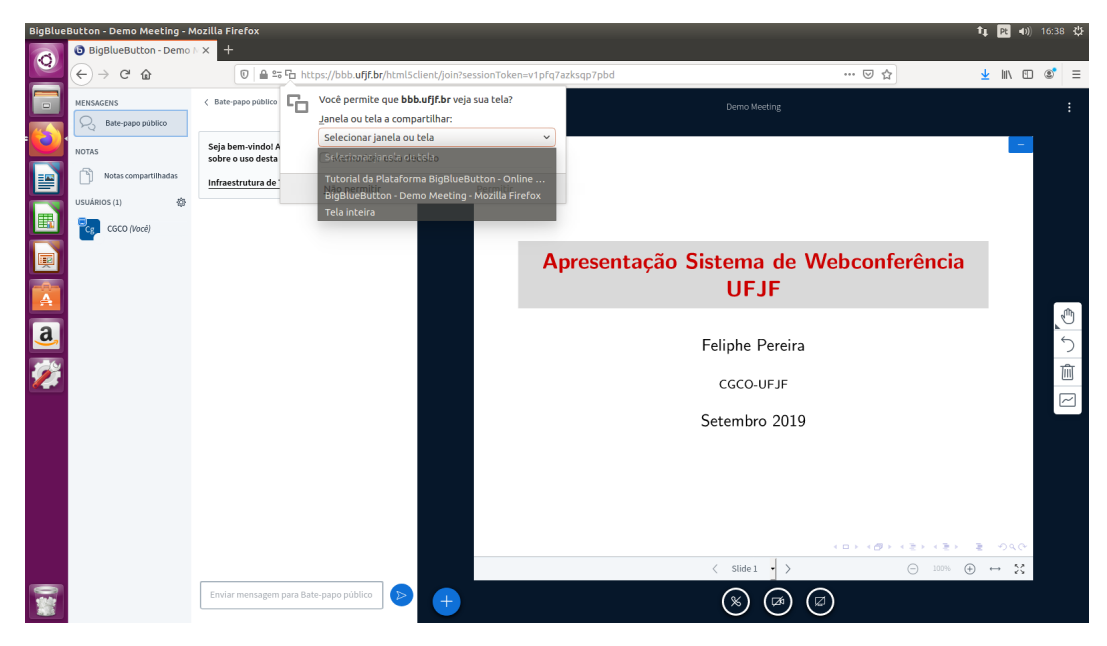

Figura 27: Escolha da Tela a ser Compartilhada

• Após a escolha damos permissão no navegador para que a tela seja compartilhada vide Figura 28 **O** BigBlueButton

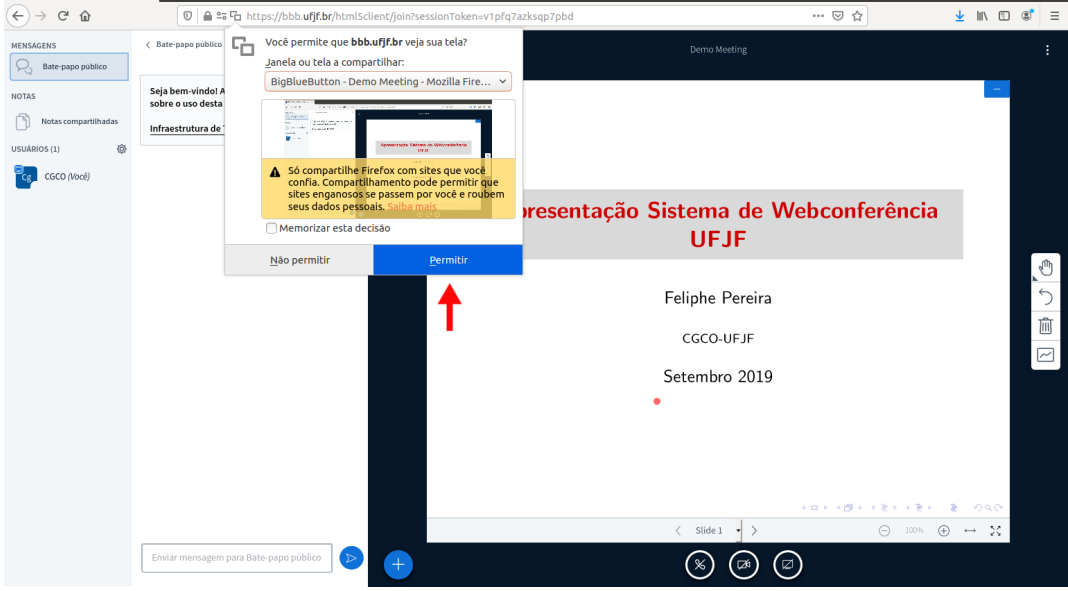

Figura 28: Permissão para Compartilhar

 $\bullet~$  Tela devidamente compartilhada na Webconferência como visto na Figura 29

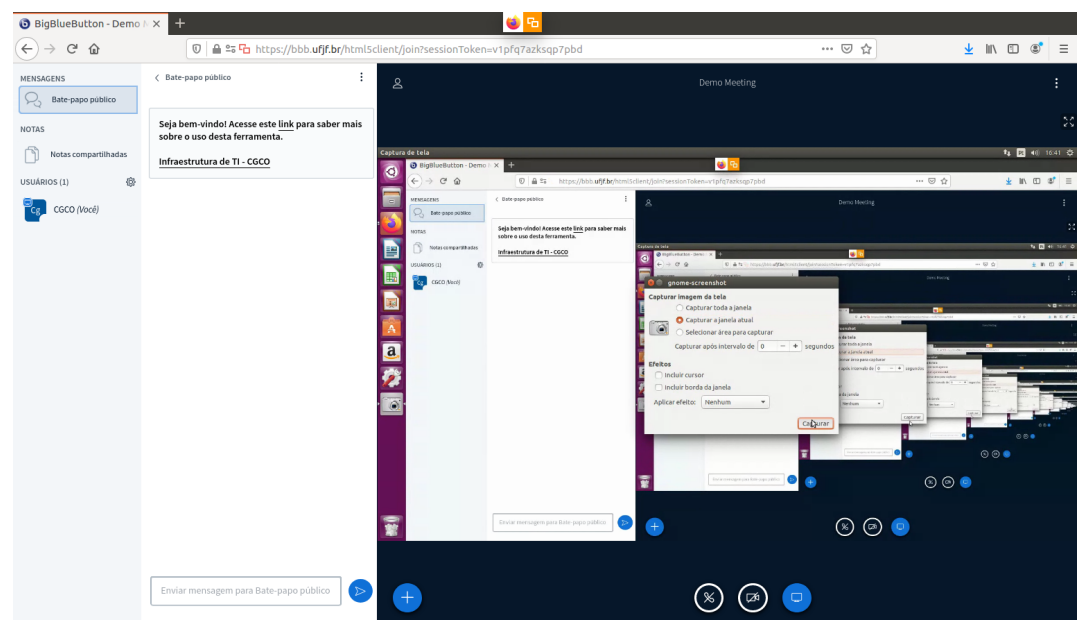

Figura 29: Posição da Câmera

 $\bullet$  Caso queira encerrar transmissão basta clicar novamente no ícone.

# 3 Habilitar Gravação

Para que possamos fazer a gravação da Webconferência no momento da criação da mesma pelo SIGA devemos selecionar a opção Habilitar Gravação, assim teremos a opção de iniciar a gravação na parte superior da janela como visto na Figura 30

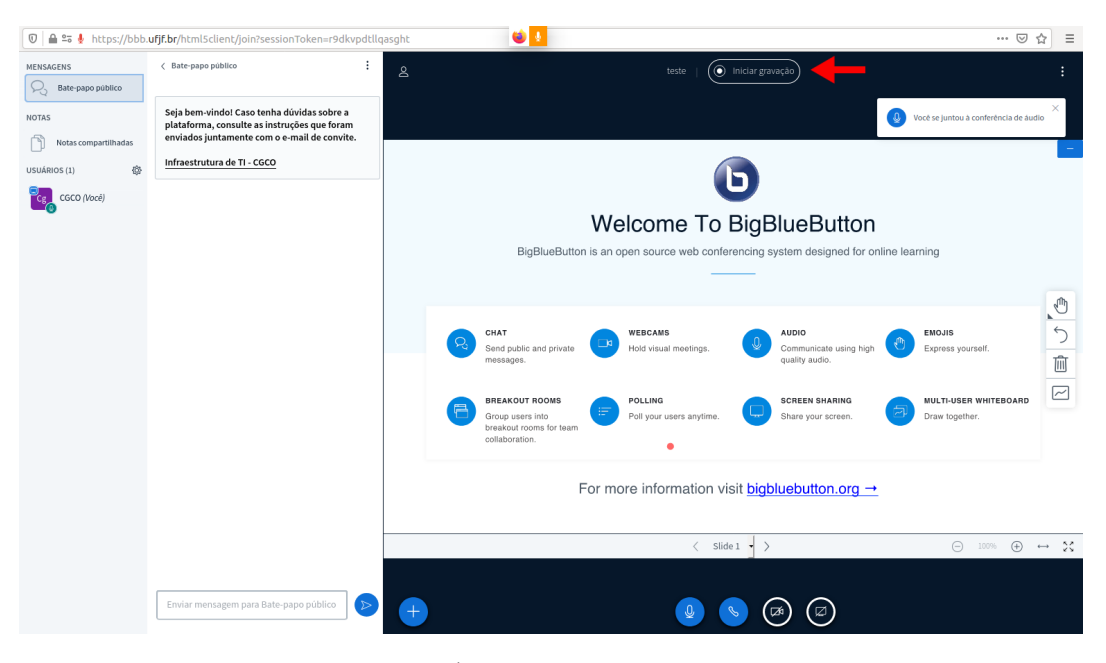

Figura 30: Ícone para Iniciar Gravação

Ao dar inicio a gravação a tela ficará como na Figura 31, onde será possível ver que está sendo gravado e o tempo de gravação, sendo possível pausar a gravação a qualquer momento e continuar apenas clicando no ícone de gravação.

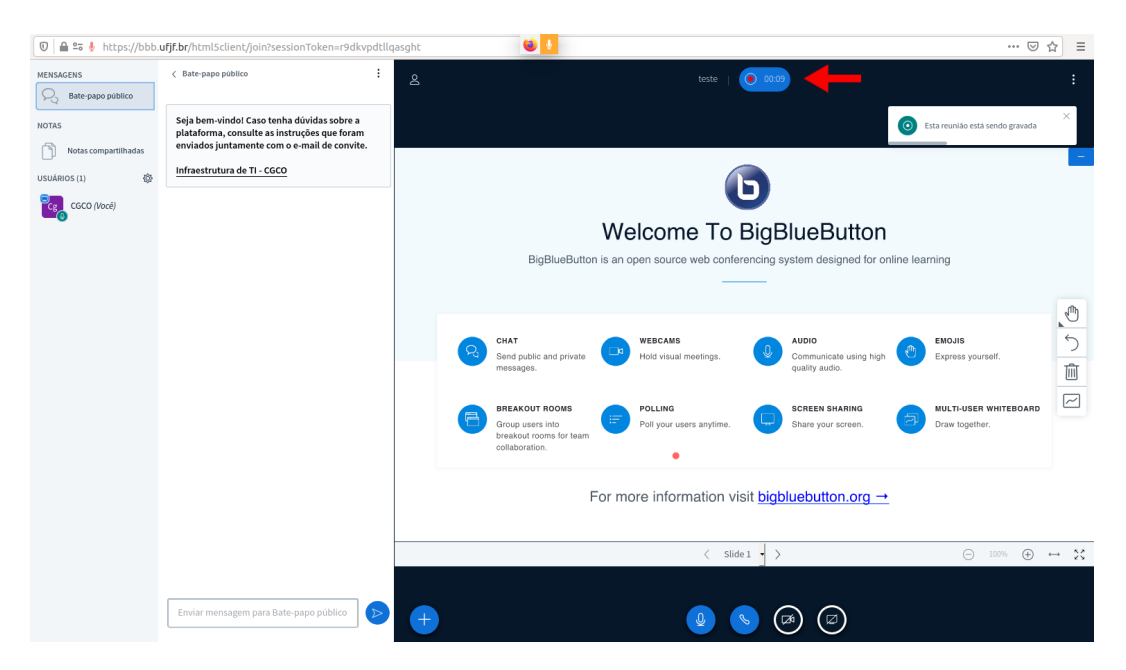

Figura 31: Ícone para Gravação em Andamento

A gravação estará disponível no SIGA do administrador em no mínimo o dobro de tempo da duração da gravação, contadas após o fim da Webconferência, por exemplo, a gravação teve duração de duas horas, sendo assim, o video estará disponível no SIGA após no mínimo quatro horas após seu encerramento.

## 4 Encerrar Webconferência e Questionário de Satisfação

Há duas formas de encerrar a Webconferência, as duas tem o mesmo objetivo sendo assim em clicando tanto em Encerrar Sessão quanto em Sair como mostrado na Figura 32. Após o encerramento os participantes são direcionados para o Formulário de Satisfação Figura 33, onde os usuários poderão fornecer um feedback sobre o funcionamento do sistema ao administrador.

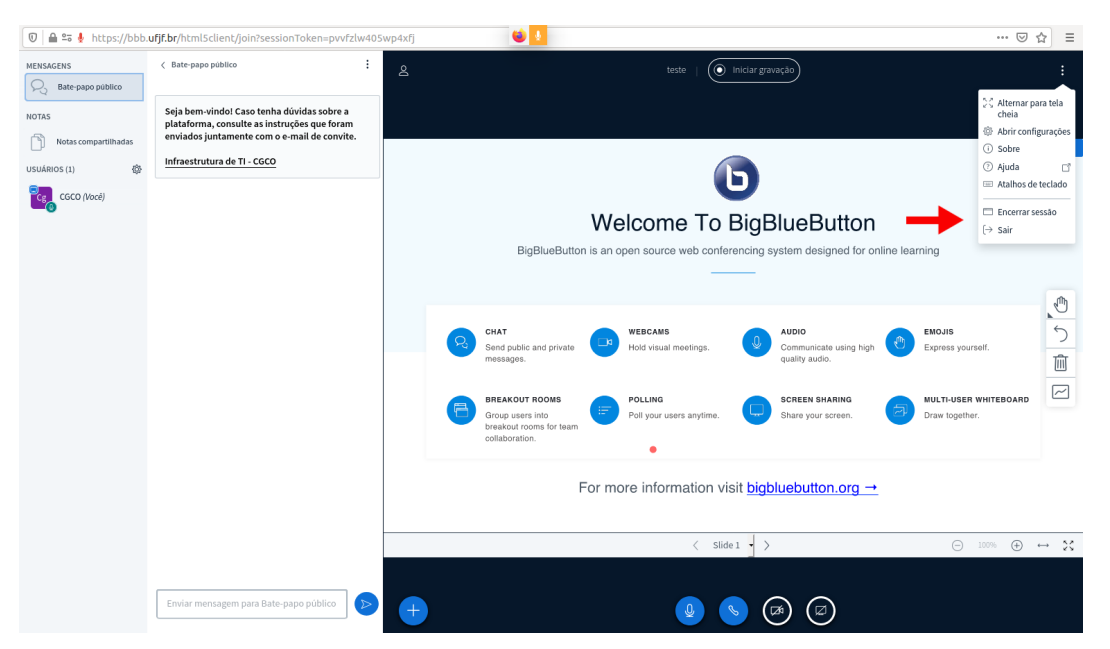

Figura 32: Ícones Para Encerramento da Webconferência

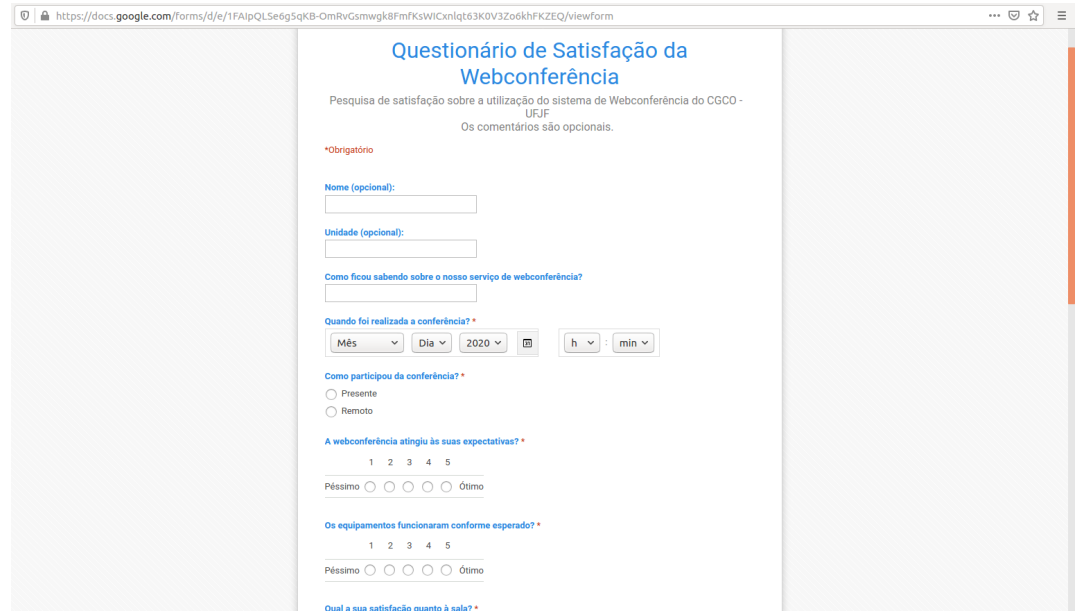

Figura 33: Formulário de Satisfação